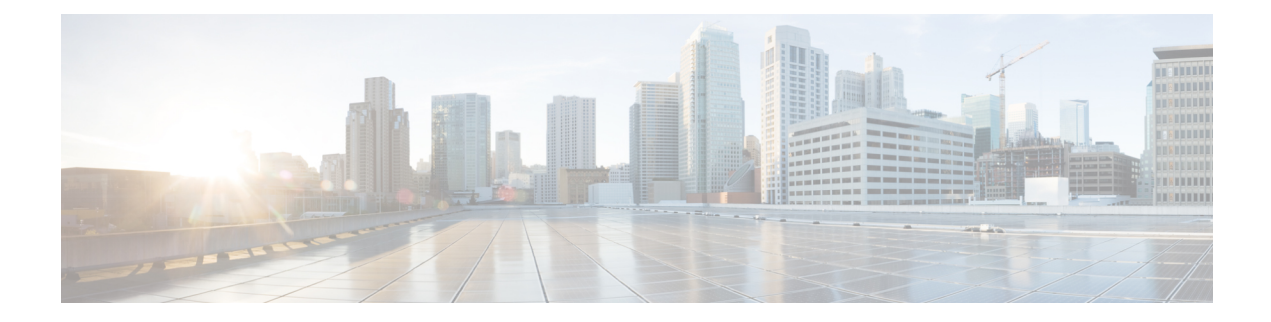

# **Configure the ATA 191**

- [Telephony](#page-0-0) Features, on page 1
- [Product-Specific](#page-5-0) Configuration Parameters, on page 6
- Add Users to Cisco Unified [Communications](#page-11-0) Manager, on page 12
- Emergency Call Support [Background,](#page-11-1) on page 12

# <span id="page-0-0"></span>**Telephony Features**

The following table lists the supported telephony features. Use Cisco Unified Communications Manager Administration to configure many of these features.

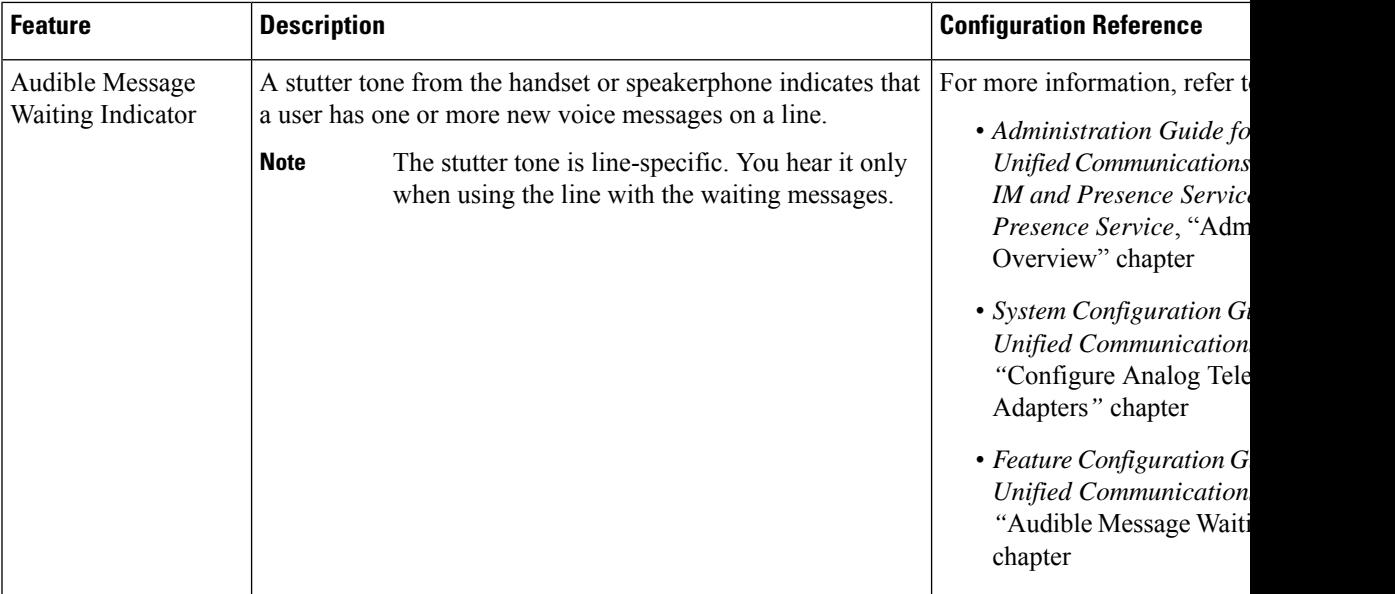

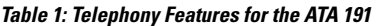

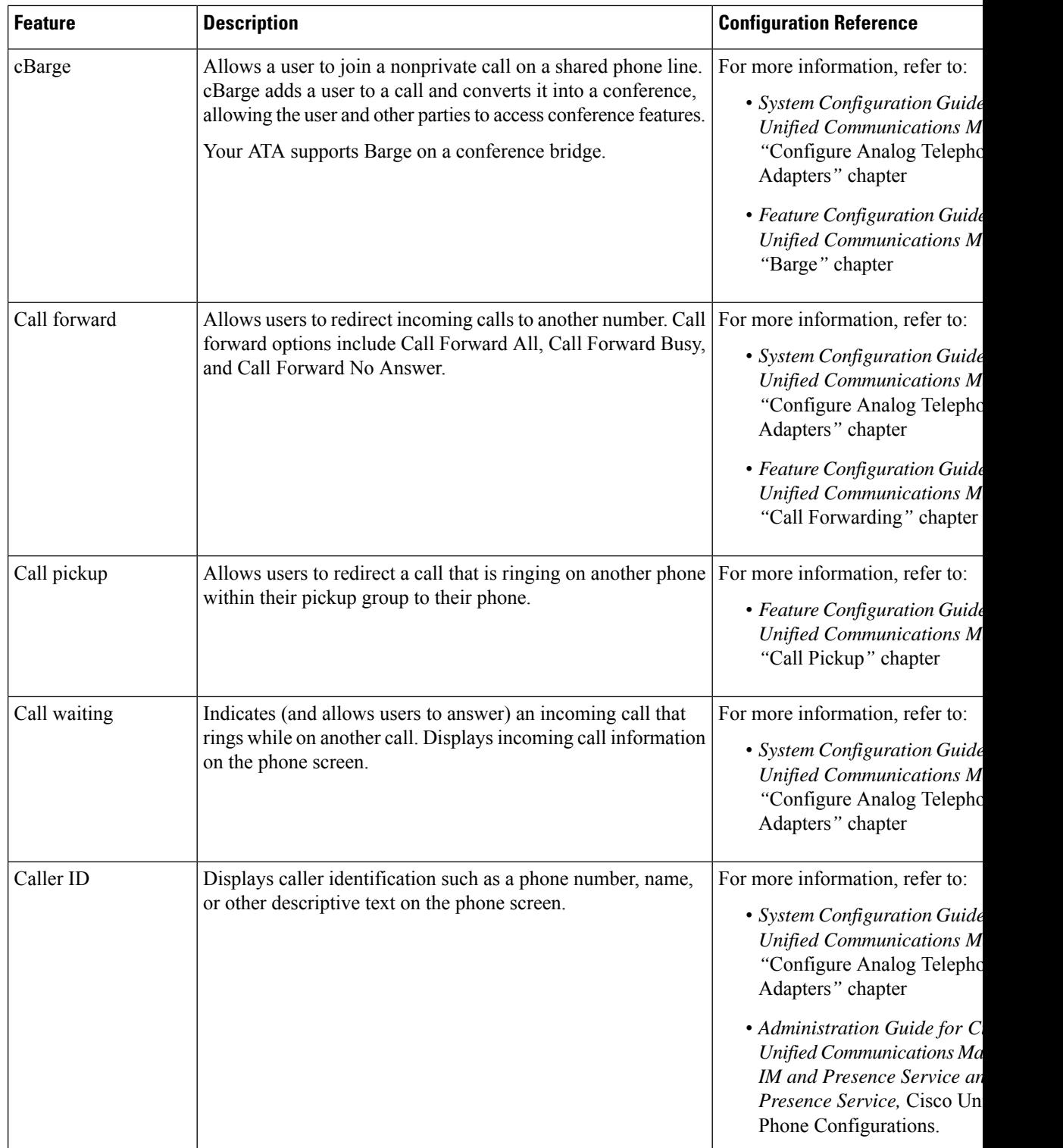

ı

 $\mathbf l$ 

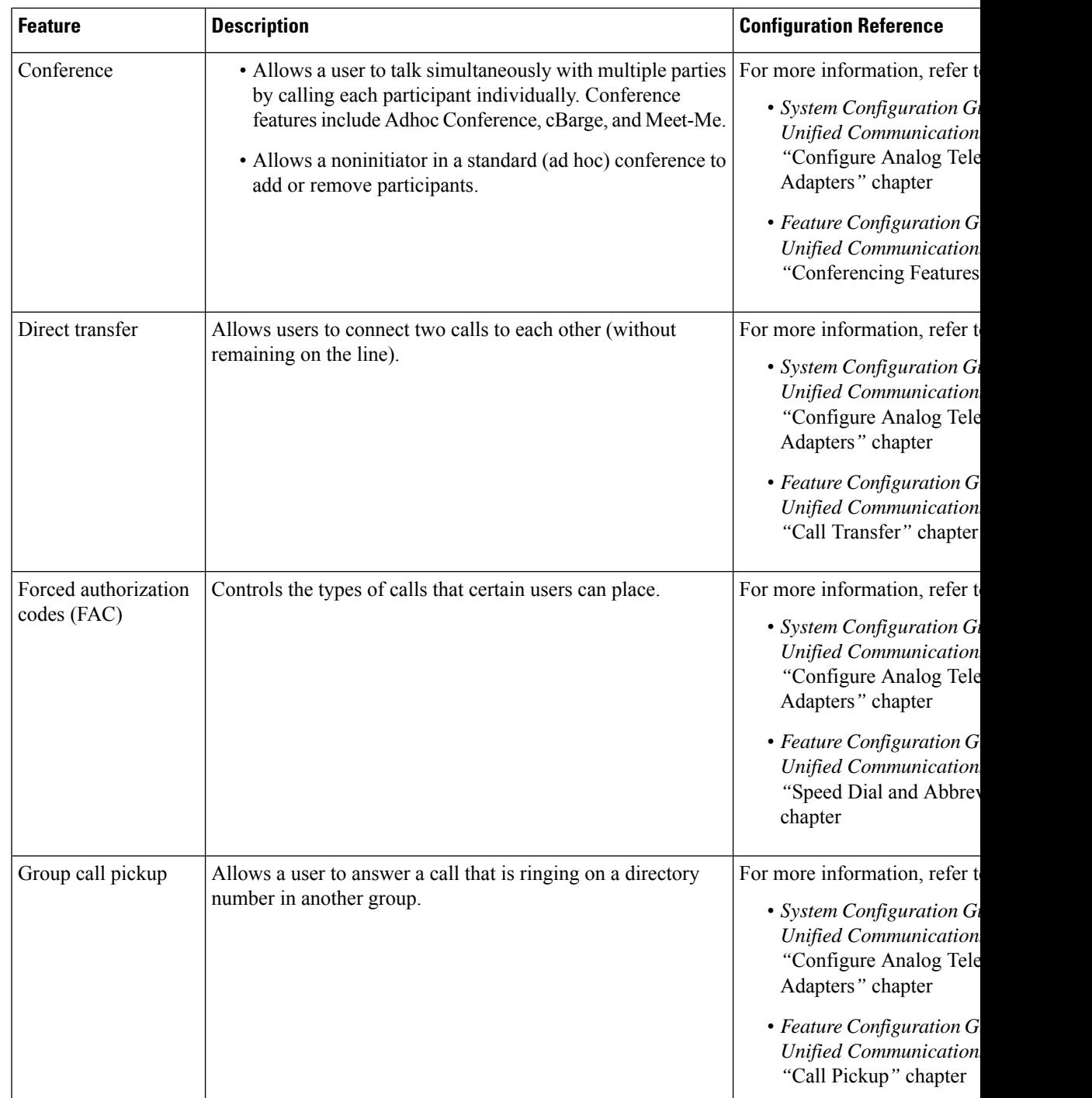

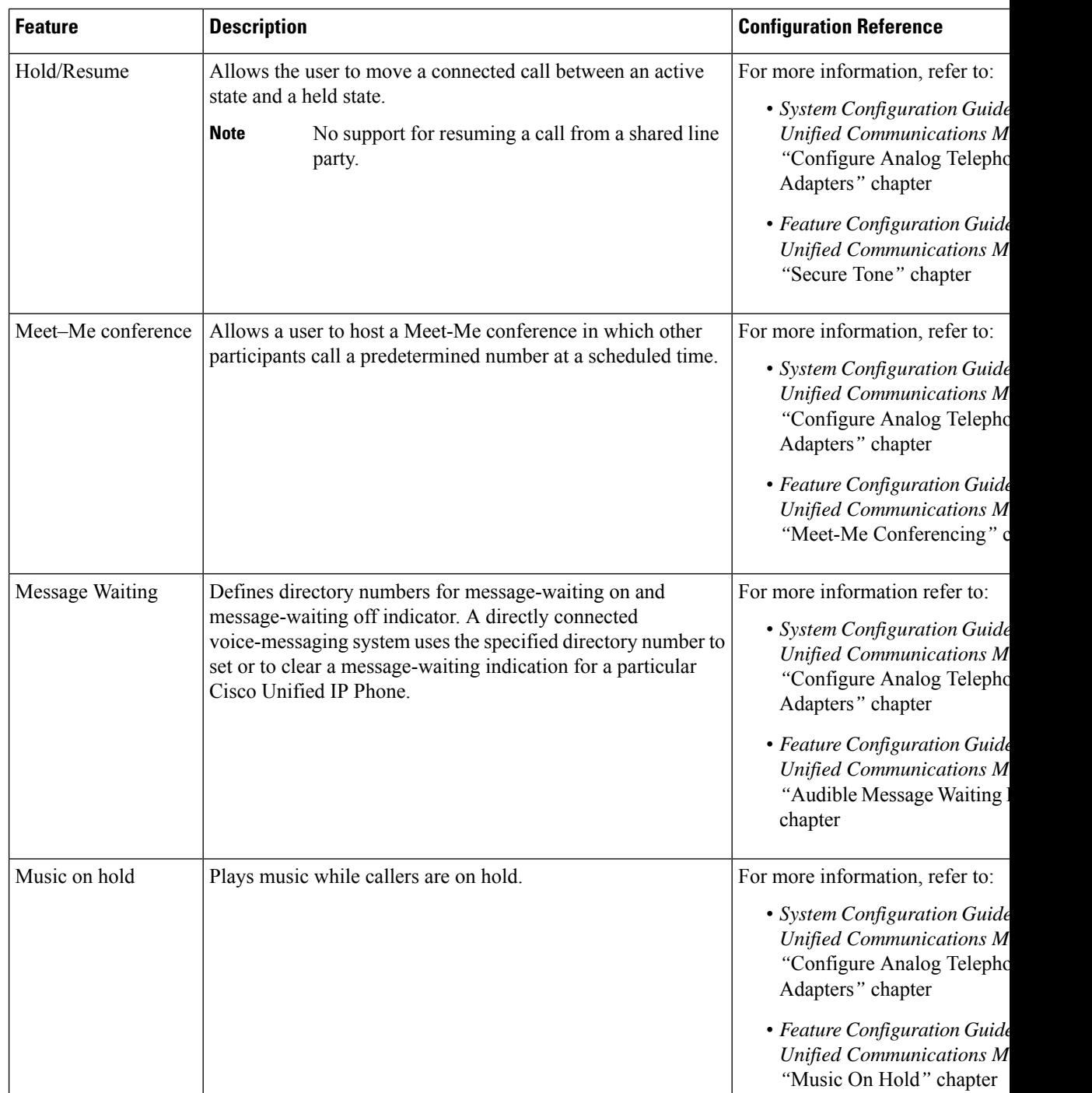

 $\mathbf{l}$ 

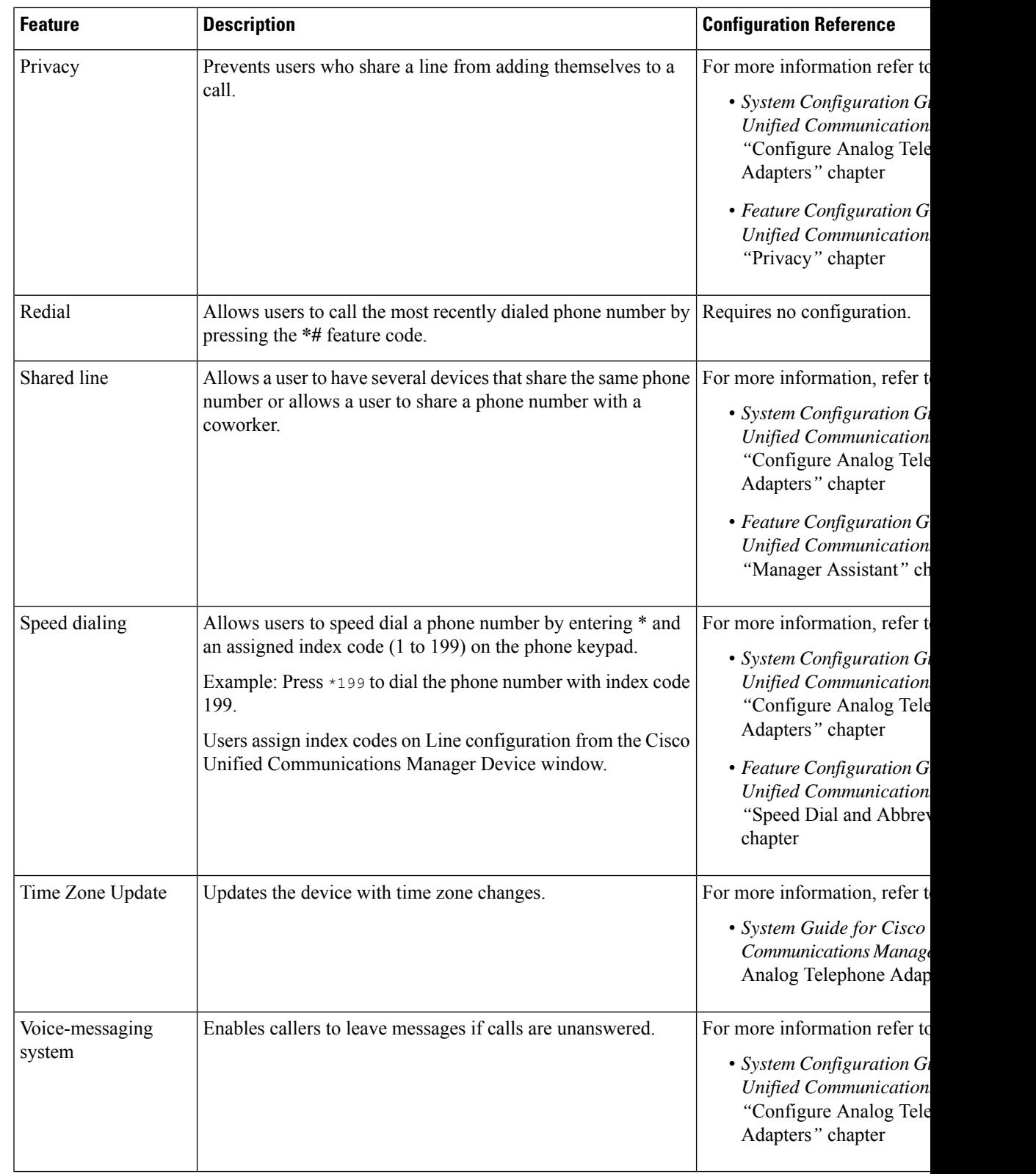

## <span id="page-5-0"></span>**Product-Specific Configuration Parameters**

Cisco Unified Communications Manager Administration allows you to setsome product-specific configuration parameters for the ATA 191. The following table lists the configuration windows and their paths to configure the parameters.

#### **Table 2: Configuration Information**

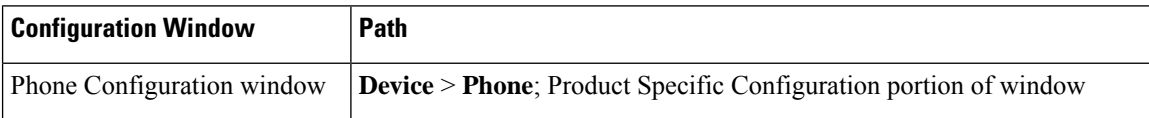

The following table lists the configuration parameters you can set using Cisco Unified Communications Manager Administration. You can set the configuration parameters using the Phone configuration window. Options with an asterisk in the window are required.

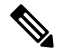

Set the following ATA 191 parameters from port 1 only: IVR Password, CDP, Impedance, Input/Output Audio Level, Timers, Call Sequence, Ring1 Cadence, Ring2 Cadence, CPC Delay, CPC Duration, and MTU Size. Setting these parameters from port 2 has no effect. **Note**

| <b>Parameter</b>               | <b>Description</b>                                                                                                    |
|--------------------------------|----------------------------------------------------------------------------------------------------|
| Line 2 Support                 | Enable and disable the Phone 2 port on the ATA 191.                                                                                                    |
|                                | Default: Enabled                                                                                                    |
| Web Access                     | Enable the ATA 191 to accept web connections or an HTTP client.<br>If this option is disabled, then access to the ATA 191's internal<br>web page is blocked. In addition, the Problem Report Tool (PRT)<br>is disabled |
|                                | Default: Disabled                                                                                                    |
| <b>HTTPS</b> Server            | Enable both HTTPS and HTTP connections to the ATA 191, or<br>restrict connections to HTTPS only.                                                                                                    |
|                                | Default: HTTPS and HTTP                                                                                                    |
| Admin Password*                | Set the password to access the Web Administrator interface.                                                                                                    |
|                                | The password can be from 8 to 127 characters.                                                                                                    |
| <b>SSH</b> Access              | Set whether the ATA 191 accepts SSH connections. If you block<br>SSH connections, then access to the ATA 191 is blocked.                                                                                               |
|                                | Default: Disabled                                                                                                    |
| Cisco Discovery Protocol (CDP) | Enable or disable the CDP function of the ATA 191.                                                                                                    |
|                                | Default: Enabled                                                                                                    |

**Table 3: Product-Specific Configuration Parameters for the ATA 191**

I

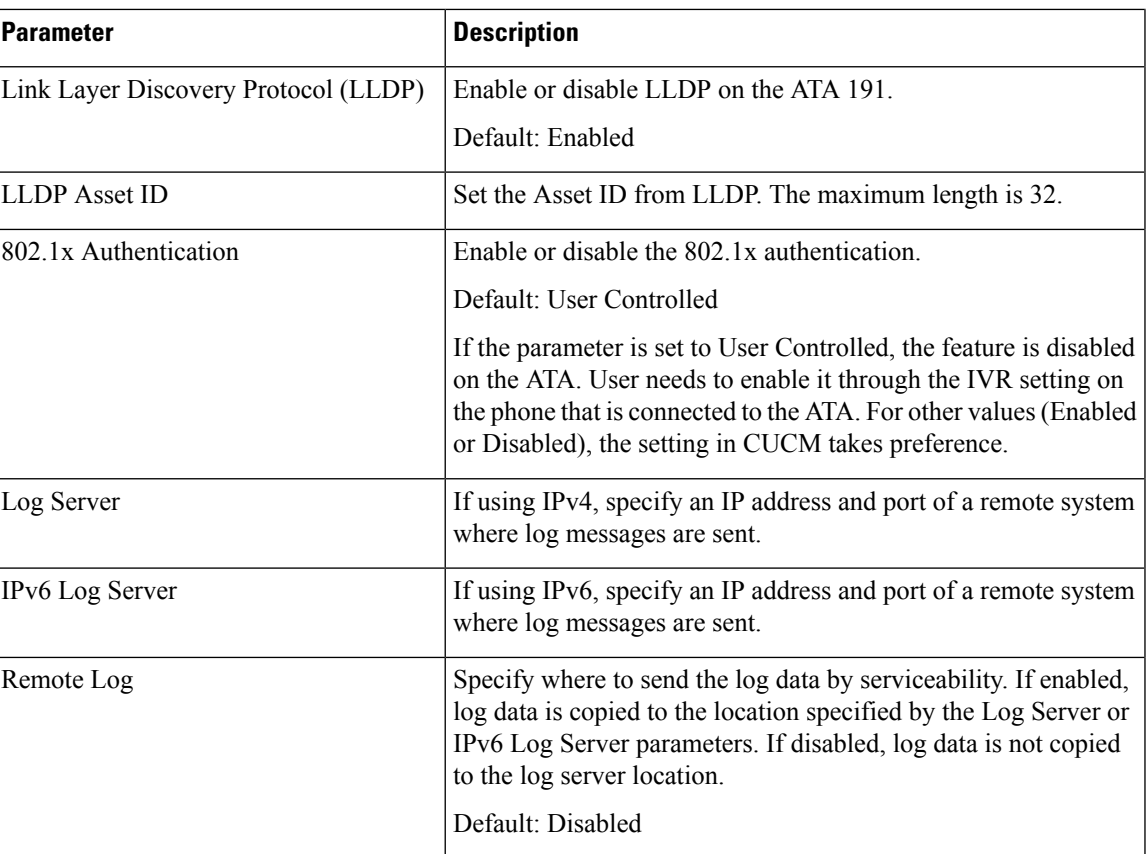

 $\mathbf I$ 

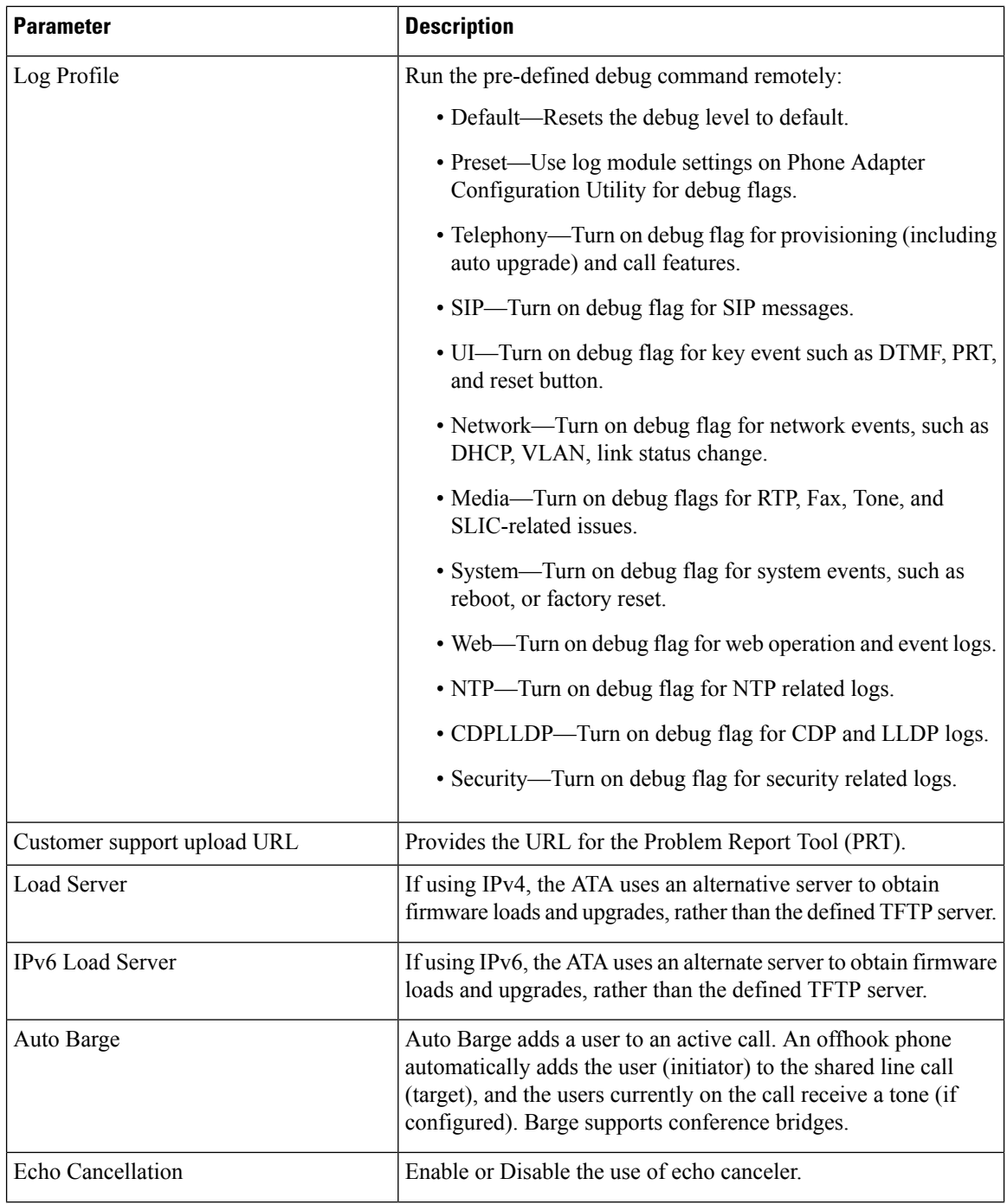

 $\mathbf l$ 

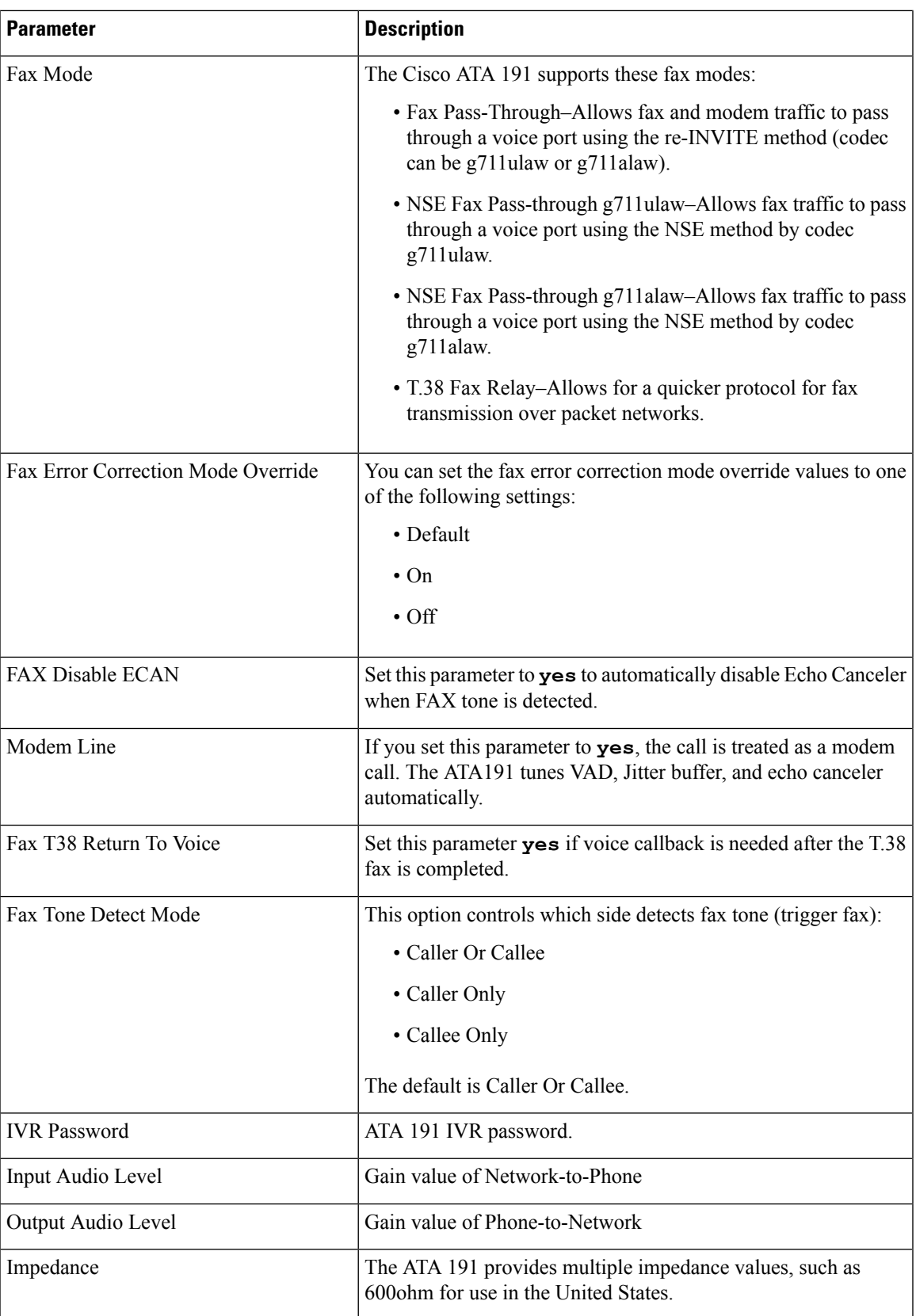

I

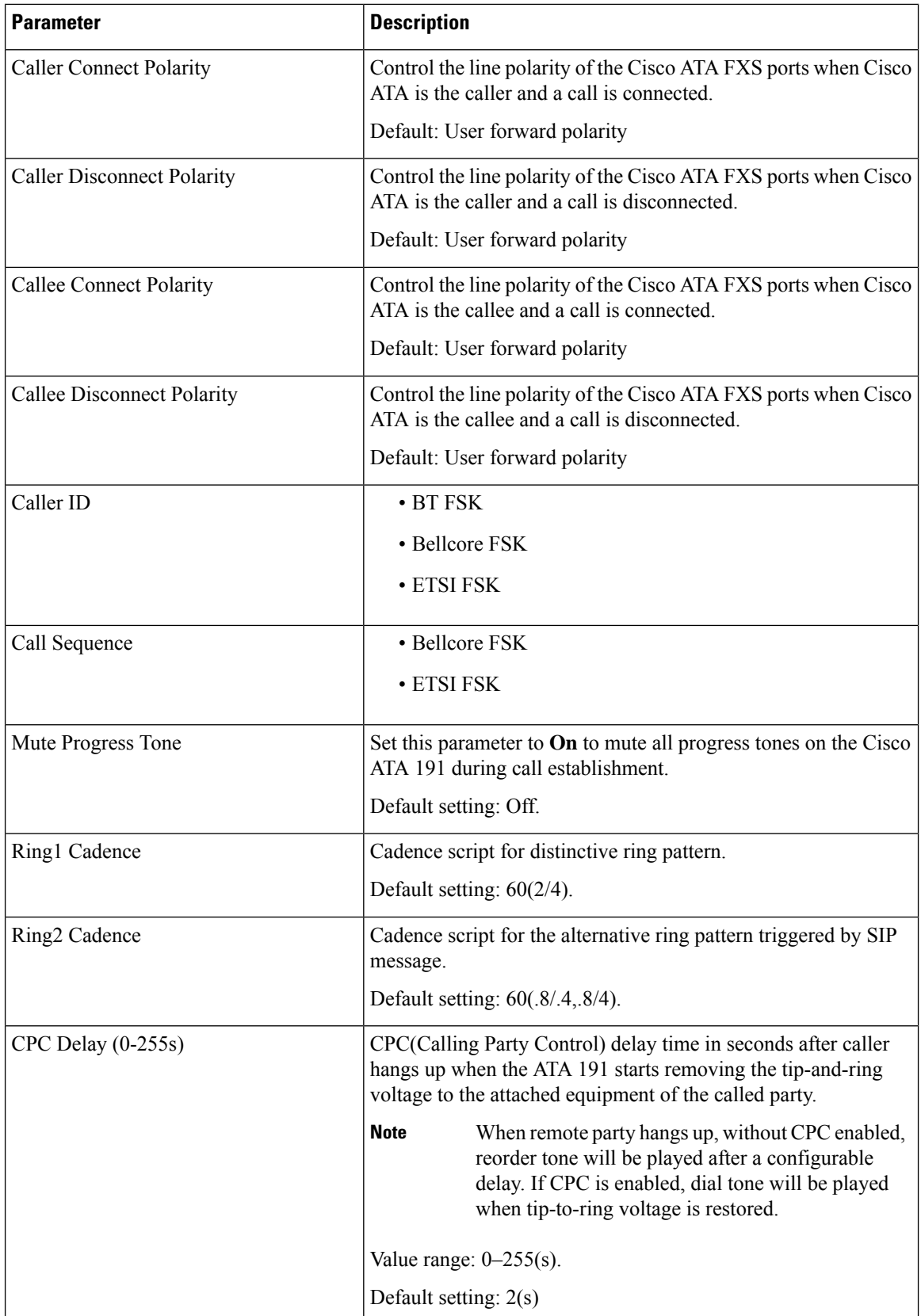

I

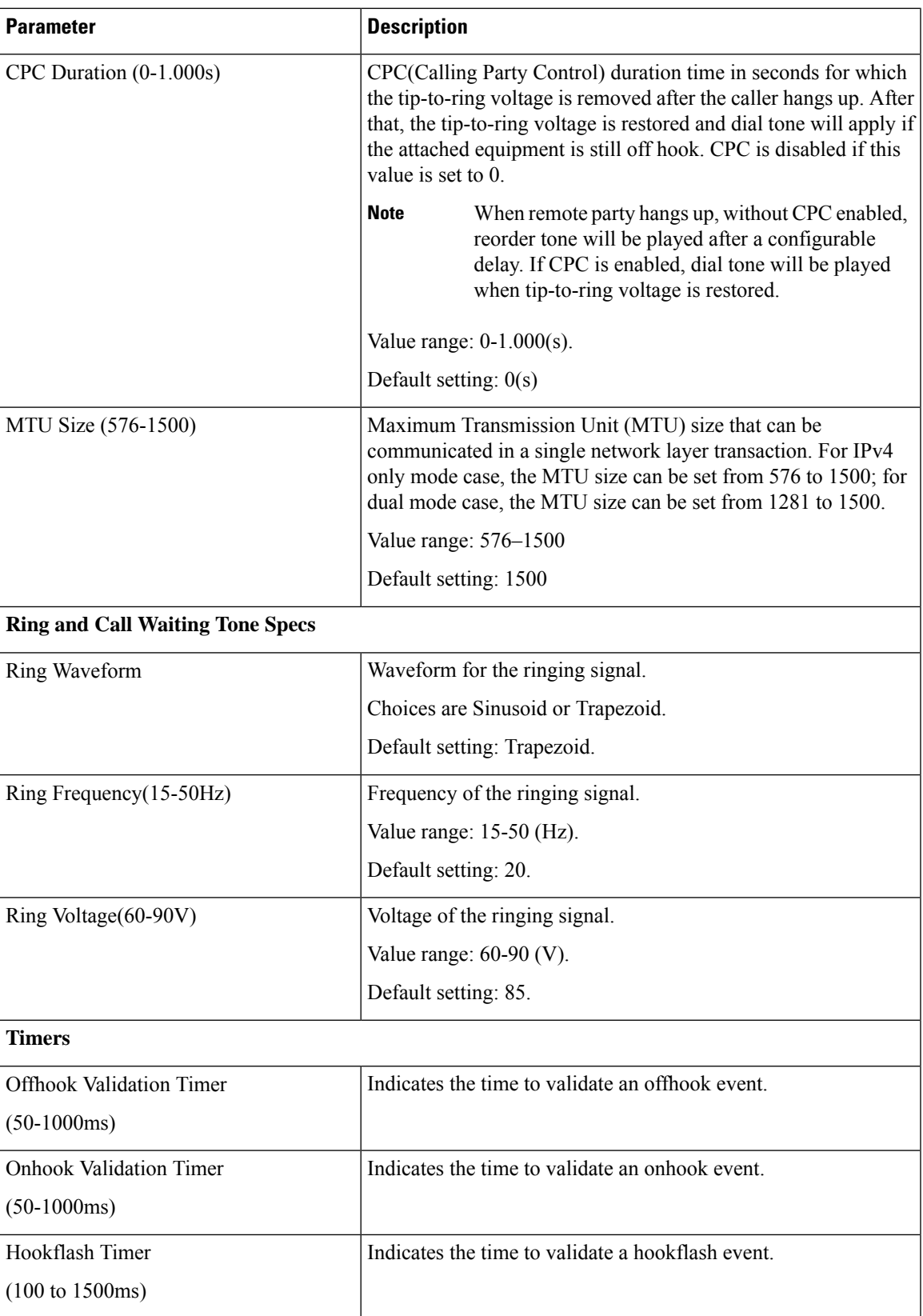

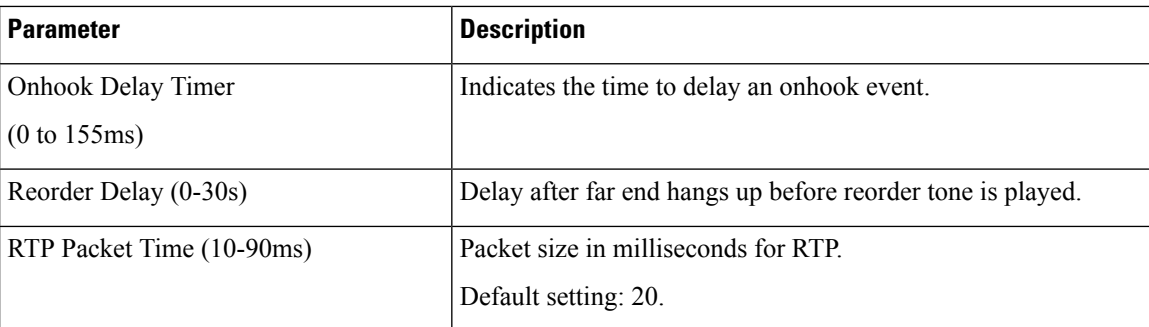

You can access the ATA 191 web page and perform limited configuration. In Admin mode, most information and settings are available.

## <span id="page-11-0"></span>**Add Users to Cisco Unified Communications Manager**

Adding users to Cisco Unified Communications Manager allows you to display and maintain information about users. Each added user can perform these tasks:

- Access the corporate directory and other customized directories from an ATA 191.
- Create a personal directory.
- Set up speed dial and call forwarding numbers.
- Subscribe to services that are accessible from an ATA 191.

You can add users to Cisco Unified Communications Manager using this method:

• To add users individually, choose **User Management** > **End User** from Cisco Unified Communications Manager Administration.

Refer to the *Administration Guide for Cisco Unified Communications Manager and IM and Presence Service* for more information about adding users. Refer to the *System Configuration Guide for Cisco Unified Communications Manager* for details about the user information.

## <span id="page-11-1"></span>**Emergency Call Support Background**

Emergency call service providers can register an ATA's location for each IP-based phone in a company. The location information server (LIS) transfers the emergency response location (ERL) to the ATA. The ATA stores its location during registration, after the ATA restarts. The location entry can specify the street address, building number, floor, room, and other office location information.

When you place an emergency call, the ATA transfers the location to the call server. The call server forwards the call and the location to the emergency call service provider. The emergency call service provider forwards the call and a unique call-back number (ELIN) to the emergency services. The emergency service or public safety answering point (PSAP) receives the ATA's location. The PSAP also receives a number to call you back, if the call disconnects.

See Emergency Call Support [Terminology,](#page-12-0) on page 13 for the terms used to describe emergency calls from the phone.

The phone requests new location information for the following activities:

- You register the ATA with the call server.
- You or the user restarts the ATA and the ATA was previously registered with the call server.
- You change the network interface used in the SIP registration.
- You change the IP address of the ATA.

If both of the location servers do not send a location response, the phone resends the location request every two minutes.

### <span id="page-12-0"></span>**Emergency Call Support Terminology**

The following terms describe emergency call support for the ATA.

- Emergency Location ID Number (ELIN)–A number used to represent one or more ATA lines that locate the person who dialed emergency services.
- Emergency Response Location (ERL)–A logical location that groups a set of ATA lines.
- HTTP Enabled Location Delivery (HELD)–An encrypted protocol that obtains the PIDF-LO location for the ATA from a location information server (LIS).
- Location Information Server (LIS)–A server that responds to a SIP-based ATA HELD request and provides the ATA location using a HELD XML response.
- Emergency Call Service Provider–The company that responds to an ATA HELD request with the ATA's location. When you make an emergency call (which carries the ATA's location), a call server routes the call to this company. The emergency call service provider adds an ELIN and routes the call to the emergency services (PSAP). If the call is disconnected, the PSAP uses the ELIN to reconnect with the ATA used to make the emergency call.
- PublicSafety AnsweringPoint (PSAP)–Any emergency service (for example, fire, police, or ambulance) joined to the Emergency Services IP Network.
- Universally Unique Identifier (UUID)–A 128-bit number used to uniquely identify a company using emergency call support.

### **Configure the ATA to Make Emergency Calls**

#### **Before you begin**

Obtain an E911 location URL and a company ID for the ATA from your emergency calling service provider (for example, Redsky admin). You can use the same location URL and company ID for PHONE1 and PHONE2.

#### **Procedure**

**Step 1** Sign into On Cisco Communication Manager Administration as an administrator.

**Step 2** Configure a service profile:

- a) Select **User Management** > > **User Settings** > **Service Profile**.
- b) Create a new service profile with a unique name. For example, "Emergency Calling Profile".
- c) Configure the fields in the section **Emergency Calling Profile**.

The **OrganizationID**,**Secret**, and **Location Url** are provided by your emergency calling service provider.

For **Emergency Numbers**, enter the emergency service numbers, separated by commas. For example, **911,933**

- d) Click **Save**.
- **Step 3** Associate an end user with the created service profile:
	- a) Select **User Management** > **End User**.
	- b) Create a new user or modify an existing user.
	- c) In the **Service Settings** section, select the service profile that you created from the **UC Service Profile** drop-down list.
	- d) Click **Save**.
- **Step 4** Associate a phone with the created or modified user:
	- a) Select **Device** > **Phone** to find an existing phone.
	- b) In the **Device Information** section, select **User** for the **Owner** field, and then select the user from the **Owner User ID** drop-down list.
	- c) Click **Save**.
- **Step 5** Create or modify an SIP dial rule for the emergency number:
	- a) Select **Call Routing** > **Dial Rules** > **SIP Dial Rules**.
	- b) Create a new SIP dial rule or modify an existing one.
	- c) If you choose to create a new SIPdial rule, select **7940\_7960\_OTHER** from the **Dial Pattern**drop-down list.
	- d) Enter a name and relevant descriptions for the SIP dial rule.
	- e) In the **Pattern Information** section, add patterns of the emergency number (such as, "911" and "933").
	- f) Click **Save**.
- **Step 6** Associate a phone with the created or modified SIP dial rule:
	- a) Select **Device** > **Phone**.
	- b) In the **ProtocolSpecific Information**section,select theSIPdial rule from the**SIP Dial Rules** drop-down list.
	- c) Click **Save**.
- **Step 7** Verify the E911 configurations on the ATA web page:
	- a) Select **Voice** > **Line <n>**.
	- b) Go to the section **Call FeatureSettings**, check whether the parameter **Emergency Number** is configured as expected.
	- c) Go to the section **E911 Geolocation Configuration**, check whether the parameters are configured as expected.
	- d) Go to the section **Dial Plan**, chech whether the parameter is configured as expected.